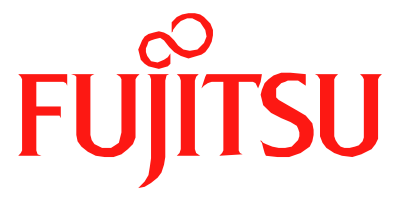

# Fujitsu LifeBook B Series **BIOS Guide**

LifeBook B Series Model: B6210

Document Date: 06/12/2006 Document Part Number: FPC58-1519-01

# **FUJITSU COMPUTER SYSTEMS**

# **B Series BIOS BIOS SETUP UTILITY**

The BIOS Setup Utility is a program that sets up the operating environment for your notebook. Your BIOS is set at the factory for normal operating conditions, therefore there is normally no need to set or change the BIOS environment to operate your notebook.

The BIOS Setup Utility configures:

- **•** Device control feature parameters, such as changing I/O addresses and boot devices.
- **•** System Data Security feature parameters, such as passwords.

#### **Entering the BIOS Setup Utility**

To enter the BIOS Setup Utility, do the following (or use the TrustedCore Menu, as detailed in the next section):

- 1. Turn on or restart your notebook.
- 2. Press [F2] once the Fujitsu logo appears on the screen. This will open the main menu of the BIOS Setup Utility with the current settings displayed.
- 3. Press the [RIGHT ARROW] or [LEFT ARROW] key to scroll through the other setup menus to review or alter the current settings.

#### **Using the TrustedCore Menu**

When the Fujitsu logo appears on the screen. press the [Enter] key or click on the left mouse or touchpad button; the TrustedCore Menu will appear.

The TrustedCore Menu provides shortcuts to the following menus and information screens:

- **•** BIOS Setup
- **•** Diagnostic Screen
- **•** Boot Menu
- **•** Patent Information
- **•** System Information
- **•** Continue Booting

Clicking on any of the fields will invoke the screen, information, or action described.

The Boot Menu can also be invoked by pressing the [F12] key when the Fujitsu logo appears on the screen.

#### **Navigating through the Setup Utility**

The BIOS setup utility consists of six menus; Main, Advanced, Security, Boot, Info and Exit. This document explains each menu, including all submenus and setup items.

The following procedures allow you to navigate the setup utility menus:

- 1. To select a menu, use the cursor keys:  $[ \bullet ]$ ,  $[ \bullet ]$ .
- 2. To select a field within a menu or a submenu, use the cursor keys:  $[ 1 ]$ ,  $[ 1 ]$ .
- 3. To select the different values for each field, press the [**Spacebar**] or [**+**] to change to the next higher selection and [**F5**] or [**-**] to go to the next lower selection.
- 4. To activate a submenu press the [Enter] key.
- 5. To return to a menu from a submenu, press the [**Esc**] key.
- 6. To go to the Exit menu from any other menu, press the [**Esc**] key.
	- **•** Selecting a field causes a help message about the field to be displayed on the right-hand side of the screen.

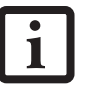

- **•** Pressing the Enter key with the highlight on a selection that is not a submenu or auto selection will cause a list of all options for that item to be displayed. Pressing the Enter key again will select the highlighted choice.
- 7. Pressing the [**F9**] key resets all items in the BIOS to the default values.
- 8. Pressing the [**F10**] key saves the current configuration and exits the BIOS Setup Utility. You will be asked to verify this selection before it is executed.
- 9. Pressing the [**F1**] key gives you a general help screen.

#### **Entering the Setup Utility After a Configuration Change or System Failure**

If there has been a change in the system configuration that does not match the parameter settings stored in your BIOS memory, or there is a failure in the system, the system beeps and/or displays an error message after the Power On Self Test (POST). If the failure is not too severe, it will give you the opportunity to modify the settings of the setup utility, as described in the following steps:

#### **B Series BIOS**

1. When you turn on or restart the computer there is a beep and/or the following message appears on the screen:

```
Error message - please run SETUP 
program Press <F1> key to continue, 
<F2> to run SETUP
```
2. If an error message is displayed on the screen, and you want to continue with the boot process and start the operating system anyway, press the [**F1**] key.

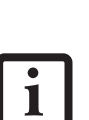

- **•** If your notebook emits a series of beeps that sounds like a code and the display is blank, refer to the Troubleshooting Section of the system User's Guide. The Troubleshooting Section includes a list of error messages and their meanings.
- **•** If your data security settings require it, you may be asked for a password before the operating system will be loaded.
- 3. If an error message is displayed on the screen, and you want to enter the setup utility, press the [**F2**] key.
- 4. When the setup utility starts with a fault present, the system displays the following message: Warning! Error message

[Continue]

5. Press any key to enter the setup utility. The system will then display the Main Menu with current parameters values.

# **MAIN MENU – SETTING STANDARD SYSTEM PARAMETERS**

The Main Menu allows you to set or view the current system parameters. Follow the instructions for Navigating through the Setup Utility to make any changes.

The following tables show the names of the menu fields for the Main menu and its submenus, all of the options for each field, the default settings and a description of

the field's function and any special information needed to help understand the field's use.

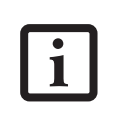

System Time and System Date can also be set from your operating system without using the setup utility. Use the calendar and time icon on your Windows Control Panel.

|                             |                                                   |          | PhoenixBIOS Setup Utility |             |      |                                                                                            |
|-----------------------------|---------------------------------------------------|----------|---------------------------|-------------|------|--------------------------------------------------------------------------------------------|
| Main                        | Advanced                                          | Security |                           | <b>Boot</b> | Info | Exit                                                                                       |
|                             | System Time:                                      |          | 14:57:01                  |             |      | Item Specific Help                                                                         |
| System Date:                |                                                   |          | [06/08/2006]              |             |      |                                                                                            |
| $\rightharpoonup$ Drive $0$ |                                                   |          | [TOSHIBA MK6025GAS]       |             |      | Adjust calendar clock.                                                                     |
| Language:                   |                                                   |          | [English (US)]            |             |      | <tab>, <shift-tab>, or<br/><enter> selects field.</enter></shift-tab></tab>                |
|                             |                                                   |          |                           |             |      |                                                                                            |
|                             |                                                   |          |                           |             |      |                                                                                            |
|                             |                                                   |          |                           |             |      |                                                                                            |
|                             |                                                   |          |                           |             |      |                                                                                            |
|                             |                                                   |          |                           |             |      |                                                                                            |
|                             |                                                   |          |                           |             |      |                                                                                            |
|                             | F1 Help 14 Select Item<br>ESC Exit <> Select Menu |          |                           |             |      | -/Space Change Values F9<br>Setup Defaults<br>Enter Select > Sub-Menu<br>F10 Save and Exit |

**Figure 1. Main Menu**

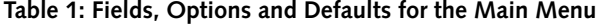

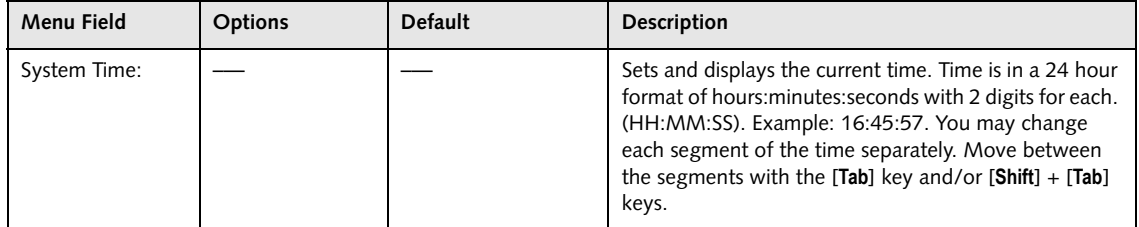

*4*

#### **Main Menu**

#### **Table 1: Fields, Options and Defaults for the Main Menu**

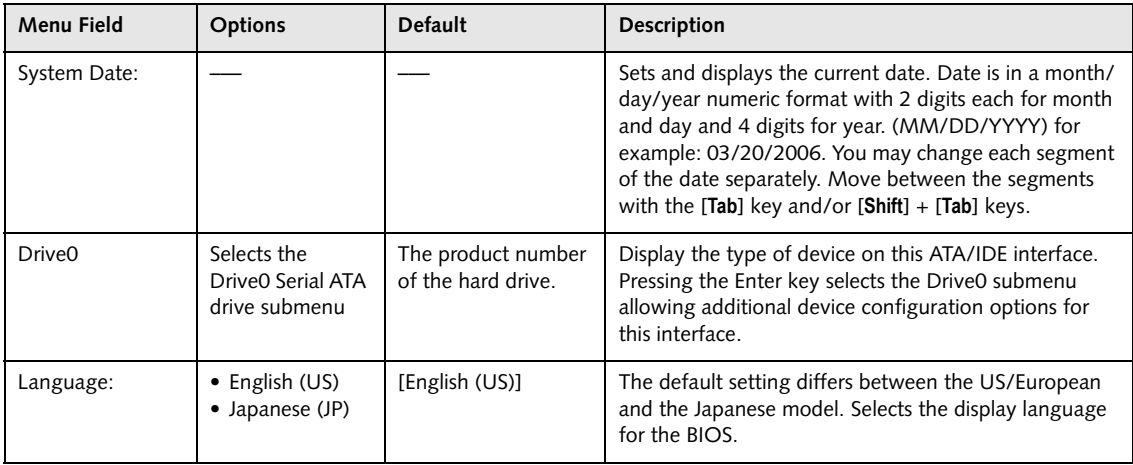

#### **Drive0 Submenu of the Main Menu**

The Drive0 submenu identifies what serial ATA/IDE devices are installed.

*Note: Actual hard drive label shown may vary. Depending on the drive type, information such as cylinders, heads and sectors may or may not be displayed.*

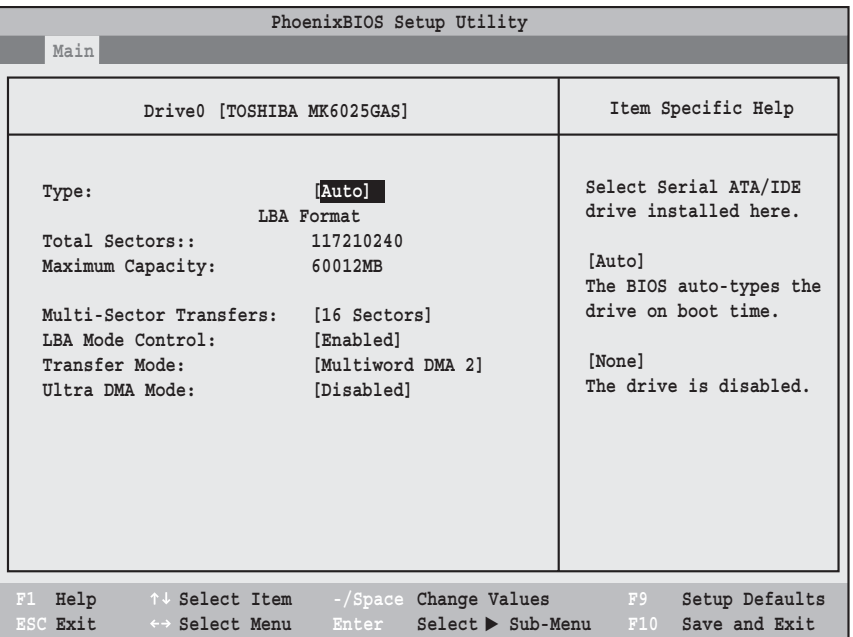

#### **Figure 2. Drive0 Submenu**

#### **Table 2: Fields, Options and Defaults for the Drive0 Submenu of the Main Menu**

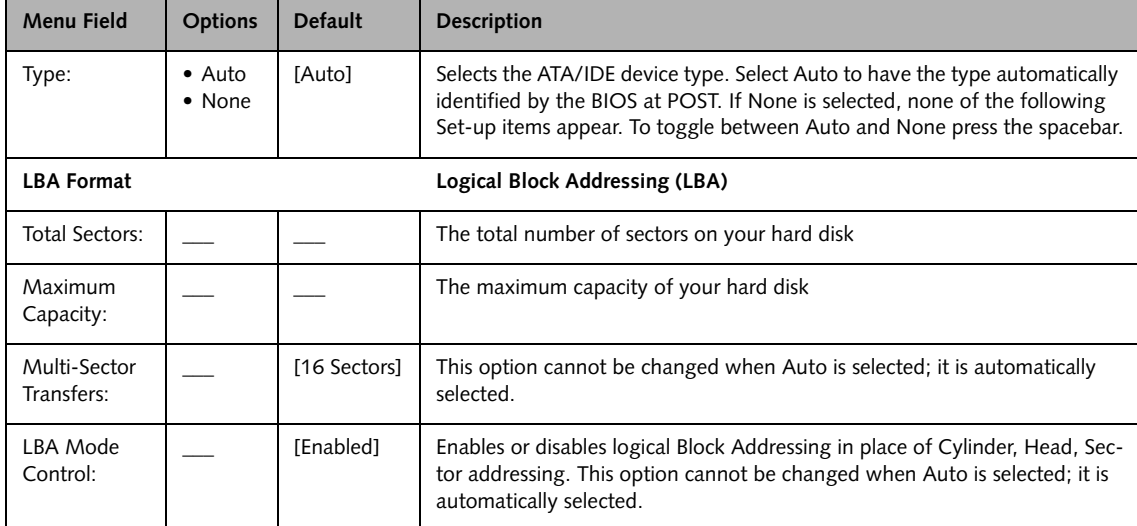

*6*

#### **Table 2: Fields, Options and Defaults for the Drive0 Submenu of the Main Menu**

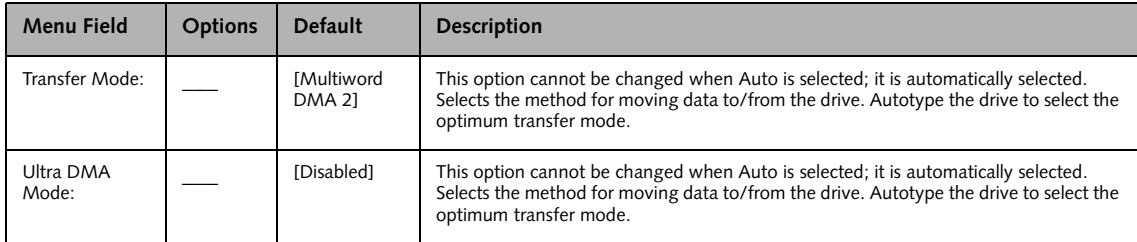

#### **Exiting from Main Menu**

When you have finished setting the parameters on this menu, you can either exit from the setup utility, or move to another menu. If you wish to exit from the setup utility, press the [**Esc**] key, use the cursor keys to go to the Exit menu, or press [F10] to exit and save. If you wish to move to another menu, use the cursor keys.

# **ADVANCED MENU – SETTING DEVICE FEATURE CONTROLS**

The Advanced Menu allows you to:

- **•** Set the communication mode for the parallel port and infrared port.
- **•** Select between the display panel and an external CRT display.
- **•** Enable or disable compensation for your display.
- **•** Configure CPU features.
- **•** Configure USB features.
- **•** Configure miscellaneous features of the system.
- **•** View the event logging information.

Follow the instructions for Navigating through the Setup Utility to make any changes.

The following tables show the names of the menu fields for the Advanced Menu and its submenus, all of the options for each field, the default settings and a description of the field's function and any special information needed to help understand the field's use.

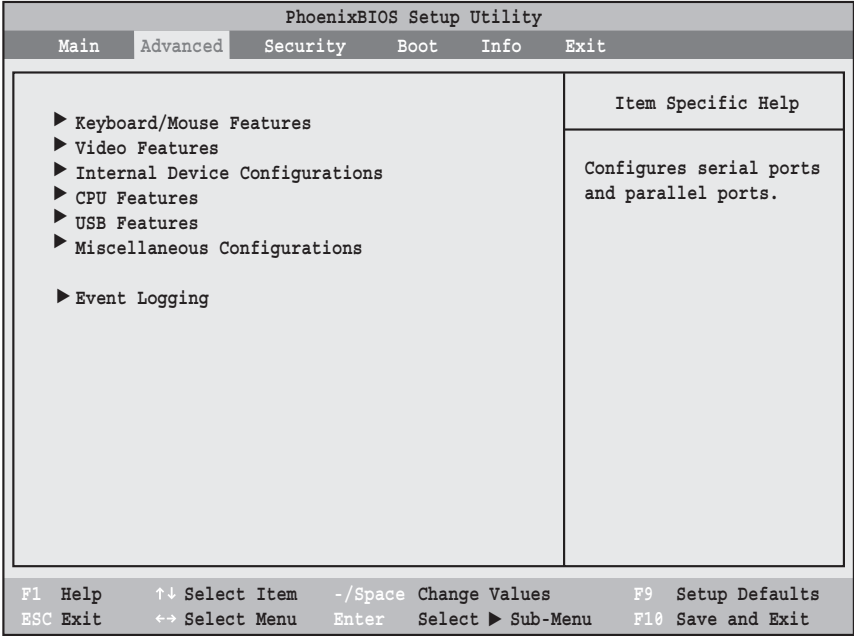

#### **Figure 3. Advanced Menu**

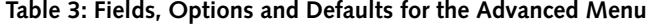

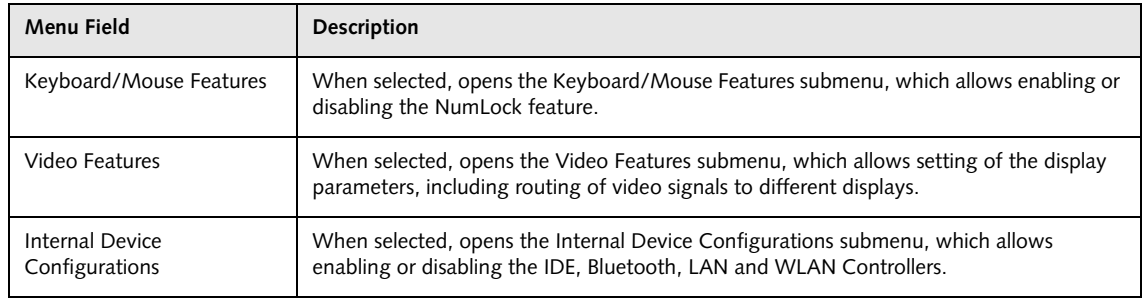

#### **Advanced Menu**

#### **Table 3: Fields, Options and Defaults for the Advanced Menu**

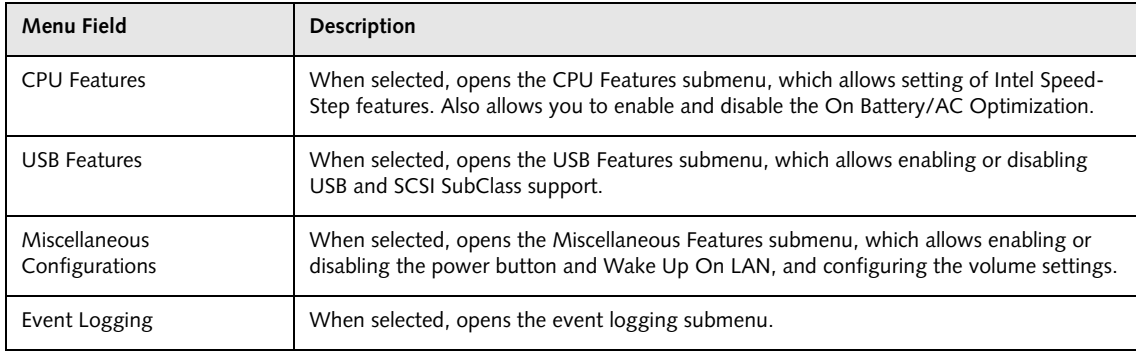

## **Keyboard/Mouse Features Submenu of the Advanced Menu**

Keyboard/Mouse Features submenu is for enabling or disabling the NumLock.

| Advanced                                                                        | PhoenixBIOS Setup Utility                        |                                                                                                    |
|---------------------------------------------------------------------------------|--------------------------------------------------|----------------------------------------------------------------------------------------------------|
| Keyboard/Mouse Features                                                         |                                                  | Item Specific Help                                                                                                    |
| Numlock:<br>Hot Plug:<br>Internal Pointing Device:<br>Initialization on Resume: | [Auto]<br>[Enabled]<br>[Auto Disabled]<br>[Fast] | [On] or [Off]<br>Numlock is On or Off.<br>[On/Padlock Off]<br>Numlock is On, but use<br>with [Fn] for 10-key<br>input.<br>[Auto]<br>Numlock is set to On/<br>Padlock Off when PS/2<br>keyboard is connected,<br>otherwise Off.<br>*Windows XP preserves<br>Numlock state when the<br>user logs off. |
| F1 Help<br>↑↓ Select Item<br>ESC Exit<br>←→ Select Menu                         | -/Space Change Values<br>Enter Select > Sub-Menu | F9<br>Setup Defaults<br>F10 Save and Exit                                                                                                    |

**Figure 4. Keyboard/Mouse Features Submenu**

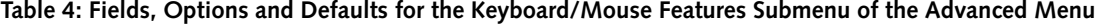

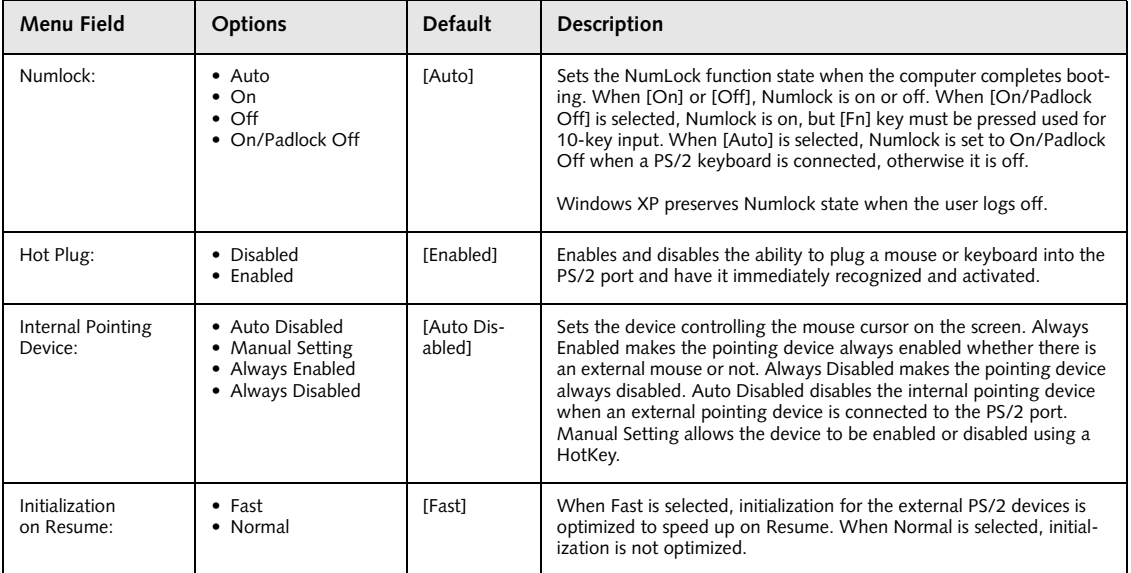

#### **Video Features Submenu of the Advanced Menu**

The Video Features Submenu is for setting the display parameters.

| PhoenixBIOS Setup Utility                                                                                                  |                                                                                                    |
|----------------------------------------------------------------------------------------------------|----------------------------------------------------------------------------------------------------|
| Advanced                                                                                                    |                                                                                                    |
| Video Features                                                                                                    | Item Specific Help                                                                                     |
| $[$ Auto] $]$<br>Display<br>[Enabled]<br>Compensation:                                                                     | Select display terminal.<br>* This setting is not<br>effective after<br>operating system<br>starts up. |
| F1 Help<br>-/Space Change Values<br>↑↓ Select Item<br>ESC Exit<br>Enter Select > Sub-Menu<br>$\leftrightarrow$ Select Menu | Setup Defaults<br>F9<br>F10 Save and Exit                                                              |

**Figure 5. Video Features Submenu**

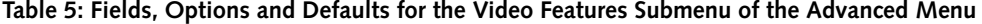

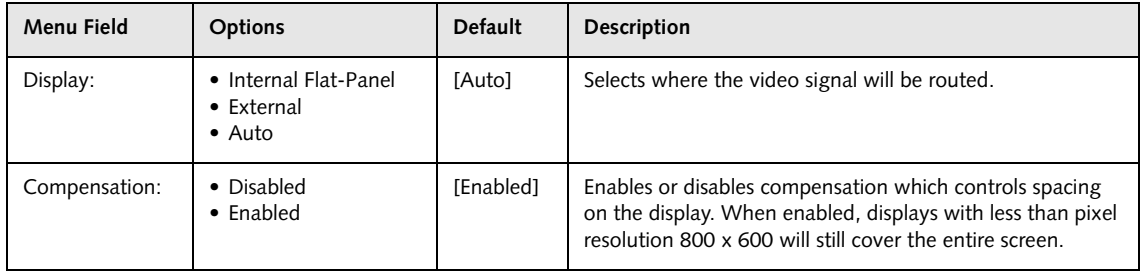

#### **Internal Device Configurations Submenu of the Advanced Menu**

The Internal Device Configurations submenu allows the user to configure other internal devices.

| PhoenixBIOS Setup Utility<br>Advanced                                                                                                    |                                                                          |
|----------------------------------------------------------------------------------------------------|--------------------------------------------------------------------------|
| Internal Device Configurations                                                                                                    | Item Specific Help                                                       |
| [Enabled]<br>IDE Controller:<br>[Enabled]<br>Bluetooth(R):<br>LAN Controller:<br>[Enabled]<br>Wireless LAN:<br>[Enabled]                                        | [Disabled]<br>IDE port is disabled.<br>[Enabled]<br>IDE port is enabled. |
| $\text{Help}$ $\uparrow \downarrow$ Select Item $\rightarrow$ Space Change Values<br>F1<br>ESC Exit<br>$\leftrightarrow$ Select Menu<br>Enter Select > Sub-Menu | F9 Setup Defaults<br>F10 Save and Exit                                   |

**Figure 6. Internal Device Configurations Submenu**

**Table 6: Fields, Options and Defaults for Internal Device Configurations Submenu of Advanced Menu**

| Menu Field             | <b>Options</b>                          | <b>Default</b> | <b>Description</b>                                                                                                    |
|------------------------|-----------------------------------------|----------------|----------------------------------------------------------------------------------------------------|
| <b>IDE Controller:</b> | • Disabled<br>$\bullet$ Enabled         | [Enabled]      | Enables or disables selected IDE devices.                                                                                                    |
| Bluetooth(R):          | • Disabled<br>$\bullet$ Enabled         | [Enabled]      | Enables or disables the Bluetooth device.                                                                                                    |
| <b>LAN Controller:</b> | $\bullet$ Disabled<br>$\bullet$ Enabled | [Enabled]      | LAN controller is enabled or disabled automatically, based<br>upon system detection of the presence of a LAN cable.<br>NOTE: This field may not be present if you have a wireless<br>LAN installed. |
| Wireless LAN:          | • Disabled<br>$\bullet$ Enabled         | [Enabled]      | Enables or disables the Wireless LAN device.                                                                                                    |

#### **CPU Features Submenu of the Advanced Menu**

The CPU Features submenu configures certain features of the CPU in the system.

| PhoenixBIOS Setup Utility                                                            |                                                           |                                                                                |  |  |  |  |
|--------------------------------------------------------------------------------------|-----------------------------------------------------------|--------------------------------------------------------------------------------|--|--|--|--|
| Advanced                                                                             |                                                           |                                                                                |  |  |  |  |
| CPU Features                                                                         |                                                           |                                                                                |  |  |  |  |
| SpeedStep(R) Technology:<br>On Battery:<br>On AC:<br>XD Bit functionality: [Enabled] | [Enabled]<br>[Battery Optimized]<br>[Maximum Performance] | Select Enhanced<br>Intel(R) SpeedStep(R)<br>Technology enabled or<br>disabled. |  |  |  |  |
| Help<br>↑↓ Select Item<br>F1<br>ESC Exit<br>←→ Select Menu                           | -/Space Change Values<br>Enter Select > Sub-Menu          | Setup Defaults<br>F9<br>F10 Save and Exit                                      |  |  |  |  |

**Figure 7. CPU Features Submenu**

**Table 7: Fields, Options and Defaults for the CPU Features Submenu of the Advanced Menu**

| Menu Field                  | <b>Options</b>                                              | Default                        | <b>Description</b>                                                                                                    |
|-----------------------------|-------------------------------------------------------------|--------------------------------|----------------------------------------------------------------------------------------------------|
| SpeedStep(R)<br>Technology: | • Disabled<br>$\bullet$ Enabled                             | [Enabled]                      | Enables or disables the SpeedStep Technology<br>features.                                                                                                    |
| On Battery:                 | • Maximum Performance<br>• Battery Optimized<br>• Automatic | [Battery<br>Optimized]         | Allows the user to select the CPU operational mode<br>when the system is running on battery power.                                                                                                    |
| On AC:                      | • Maximum Performance<br>• Battery Optimized<br>• Automatic | <b>Maximum</b><br>Performancel | Allows the user to select the CPU operational mode<br>when the system is running on AC power.                                                                                                    |
| XD Bit<br>functionality:    | $\bullet$ Enabled<br>• Disabled                             | [Enabled]                      | Allows the user to enable and disable the Execute<br>Disable Bit functionality. Execute Disable Bit allows<br>the processor to classify areas in memory where<br>application code can execute and where it cannot. In<br>the event an internet worm attempts to insert code in<br>the buffer, the processor disables code execution,<br>preventing damage or worm propagation. |

#### **USB Features Submenu of the Advanced Menu**

The USB Features submenu configures the USB capabilities of the system.

| PhoenixBIOS Setup Utility                                                                                                   |                                                                                                    |
|----------------------------------------------------------------------------------------------------|----------------------------------------------------------------------------------------------------|
| Advanced                                                                                                    |                                                                                                    |
| <b>USB Features</b>                                                                                                    | Item Specific Help                                                                                                    |
| [Enabled]<br>Legacy USB Support:<br>SCSI SubClass Support: [Enabled]                                                        | [Disabled]<br>The feature is disabled.<br>[Enabled]<br>Legacy USB Emulation<br>is enabled and USB<br>devices are available<br>without USB aware OS. |
| F1 Help 1 J Select Item<br>-/Space Change Values F9<br>ESC Exit<br>$\leftrightarrow$ Select Menu<br>Enter Select > Sub-Menu | Setup Defaults<br>F10 Save and Exit                                                                                                    |

**Figure 8. USB Features Submenu**

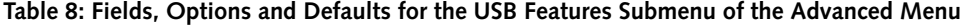

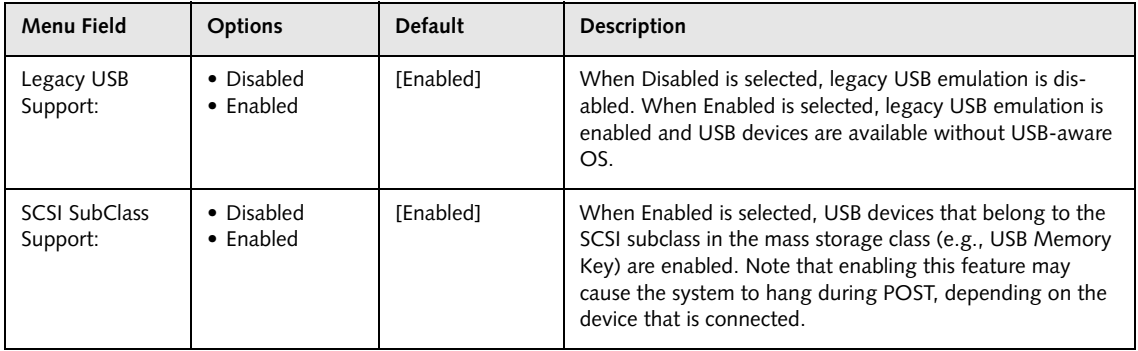

#### **Miscellaneous Features Submenu of the Advanced Menu**

The Miscellaneous Features submenu configures the power button and performance control features of the system.

|                                                                                                    | PhoenixBIOS Setup Utility                                                         |                                                                      |
|----------------------------------------------------------------------------------------------------|-----------------------------------------------------------------------------------|----------------------------------------------------------------------|
| Advanced                                                                                                    |                                                                                   |                                                                      |
| Miscellaneous Configurations                                                                                                    |                                                                                   | Item Specific Help                                                   |
| Power Button:<br>Wake up on LAN:<br>Force LAN Boot:<br>Auto Save To Disk:<br>Volume Setting:<br>UMA Video Memory Size:<br>Hardware Power Management: | Disabled<br>[Disabled]<br>[Disabled]<br>[Off]<br>[Middle]<br>[128MB]<br>[Enabled] | Configures the power<br>button.<br>*ACPI OS ignores this<br>setting. |
| F1 Help 1 J Select Item<br>ESC Exit<br>$\leftrightarrow$ Select Menu                                                                                 | -/Space Change Values<br>$Enter$ Select $\triangleright$ Sub-Menu                 | F9<br>Setup Defaults<br>F10 Save and Exit                            |

**Figure 9. Miscellaneous Features Submenu**

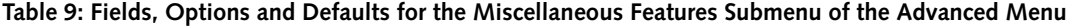

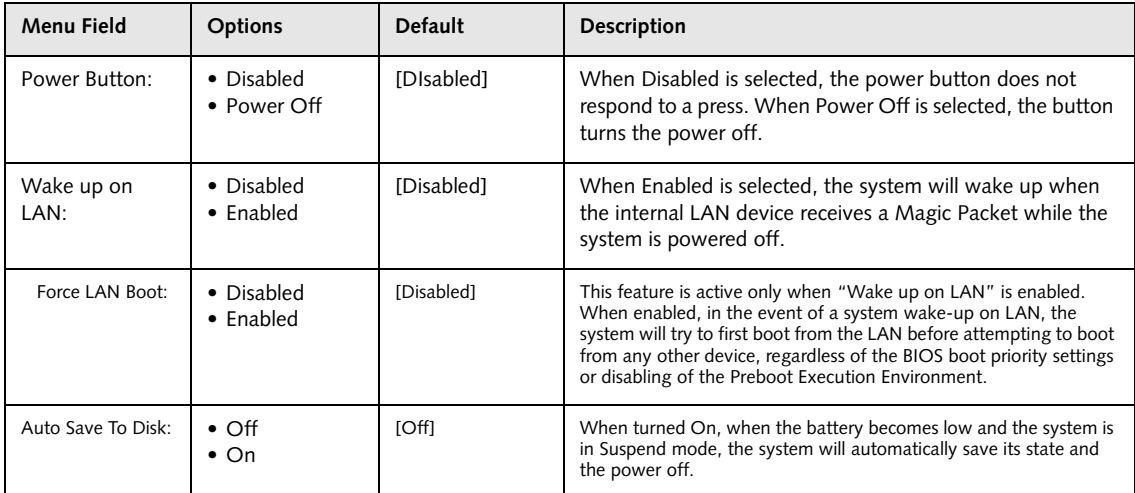

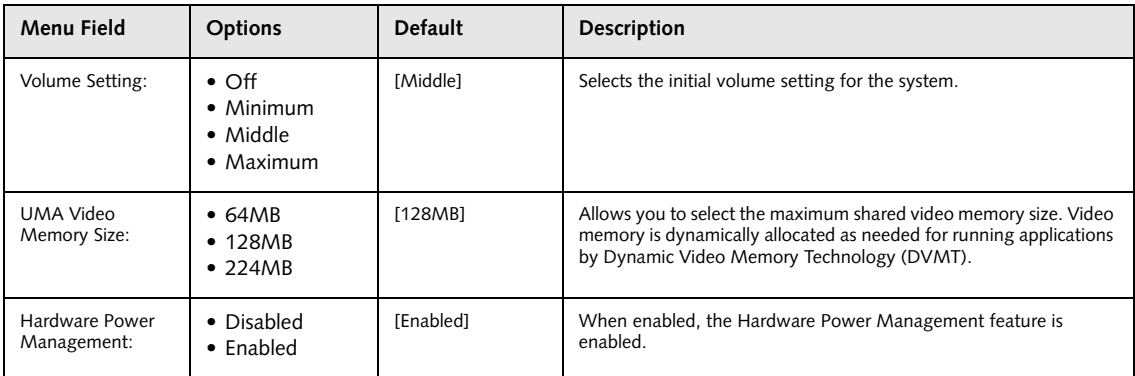

#### **Table 9: Fields, Options and Defaults for the Miscellaneous Features Submenu of the Advanced Menu**

#### **Event Logging Submenu of the Advanced Menu**

The Event Logging submenu is for setting up the logs for DMI event logging.

| PhoenixBIOS Setup Utility                                                                                                    |                                                            |                                                                          |  |  |  |
|----------------------------------------------------------------------------------------------------|------------------------------------------------------------|--------------------------------------------------------------------------|--|--|--|
| Advanced                                                                                                    |                                                            |                                                                          |  |  |  |
| Event Logging                                                                                                    |                                                            | Item Specific Help                                                       |  |  |  |
| Event Log Capacity: Space Available<br>Event Log Validity:<br>View Event Log:<br>Event Logging:<br>System Boot Event:<br>Clear All Event Logs: | Valid<br>[Enter]<br>[Enabled]<br>[Disabled]<br><b>INol</b> | Press <enter> key to<br/>view the contents of<br/>the event log.</enter> |  |  |  |
| Mark Events as Read:                                                                                                    | [Enter]                                                    |                                                                          |  |  |  |
| F1 Help<br>↑↓ Select Item<br>ESC Exit<br>$\leftrightarrow$ Select Menu                                                                         | -/Space Change Values<br>Enter Select > Sub-Menu           | Setup Defaults<br>- F9 -<br>F10 Save and Exit                            |  |  |  |

**Figure 10. Event Logging Submenu**

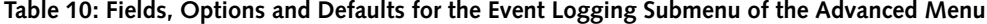

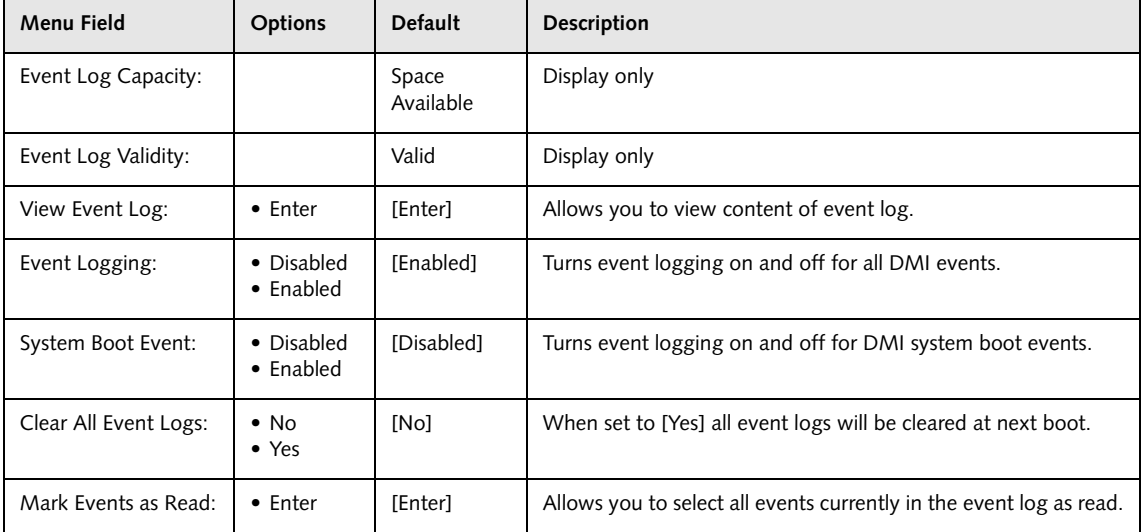

# **SECURITY MENU – SETTING THE SECURITY FEATURES**

The Security menu allows you to set up the data security features of your notebook to fit your operating needs and to view the current data security configuration. Follow the instructions for Navigating through the Setup Utility to make any changes.

> **•** If you set a password, write it down and keep it in a safe place. If you forget the password you will have to contact your support representative to regain access to your secured functions and data.

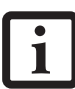

- **•** If you make an error when re-entering the password a [Warning] will be displayed on the screen. To try again, press the **Enter** key and then retype the password. Press the **Esc** key to abort the password setting process.
- **•** Boot sector protection must be set to [Normal] to install or upgrade an operating system.
- **•** Entering a password incorrectly three times in a row will cause the keyboard and mouse to be locked out and the warning [System Disabled] to be displayed. If this happens, restart the computer by turning off and on the power with the power switch and use the correct password on reboot.
- **•** If the Password on Resume is Enabled and the Password on Boot is Disabled you will not have to type your password upon resuming the system from the Standby or Hibernate modes. Power Management Security will work only if Password on Boot is enabled.

The following tables show the names of the menu fields for the Security menu and submenus, all of the options for each field, the default settings and a description of the field's function and any special information needed to help understand the field's use. The default condition is no passwords required and no write protection.

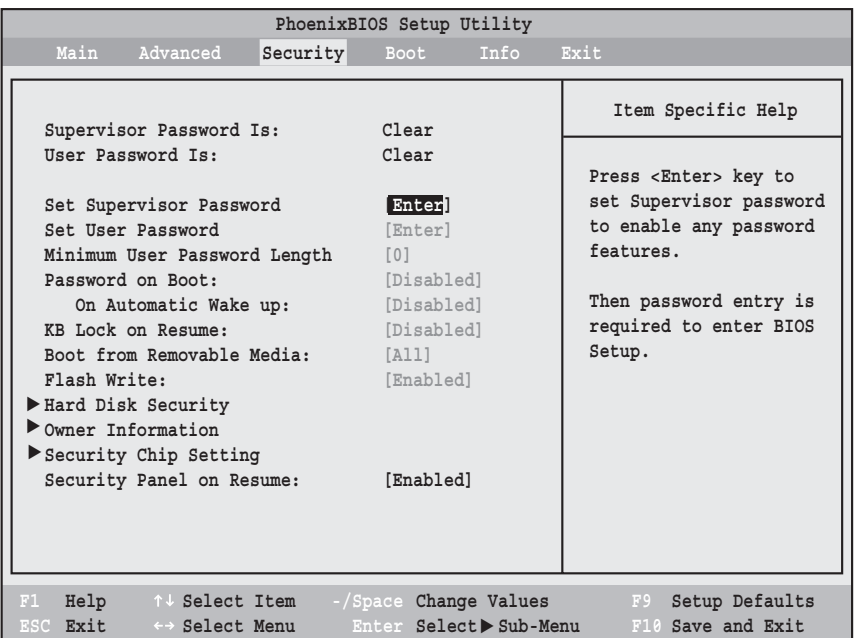

**Figure 11. Security Menu**

#### **Security Menu**

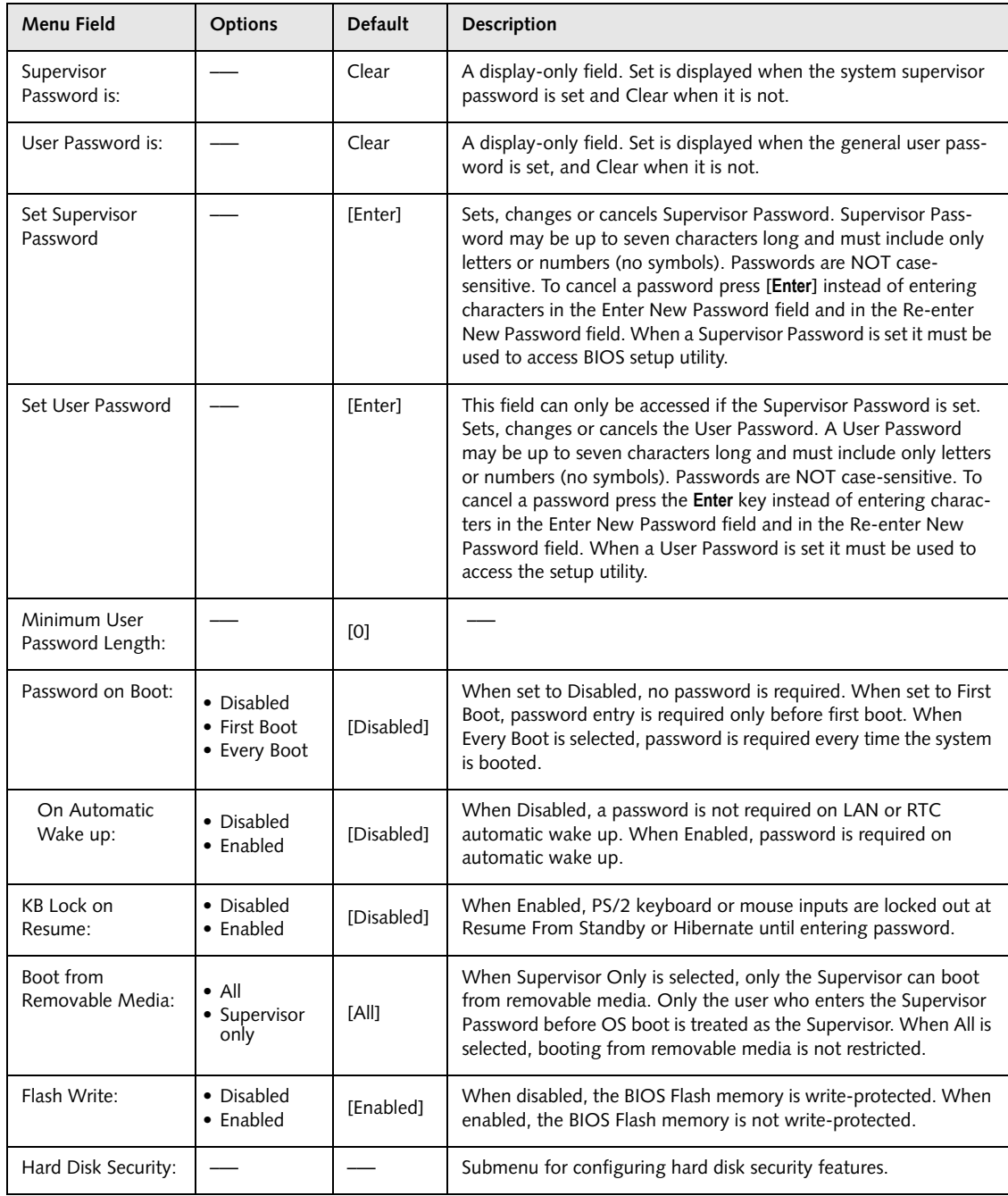

#### **Table 11: Fields, Options and Defaults for the Security Menu**

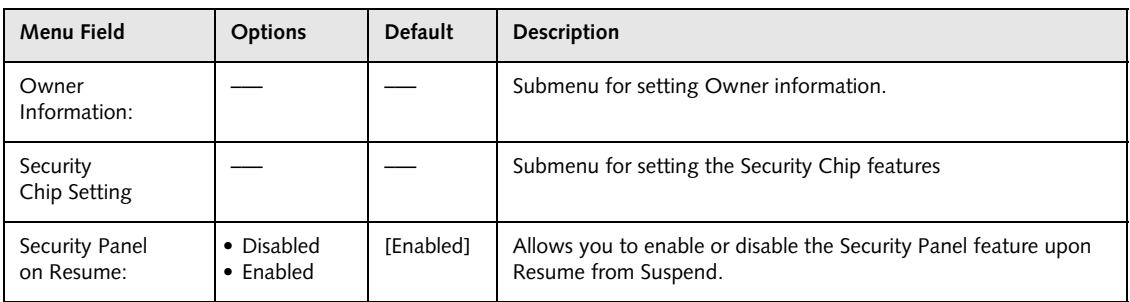

#### **Table 11: Fields, Options and Defaults for the Security Menu**

#### **Exiting from the Security Menu**

When you have finished setting the parameters on the Security Menu, you can either exit from setup utility or move to another menu. If you wish to exit from the setup utility, press the [**Esc**] key to go to the Exit Menu. If you wish to move to another menu, use the cursor keys.

#### **Hard Disk Security Submenu of the Security Menu**

The Hard Disk Security submenu is for configuring hard disk security features.

| PhoenixBIOS Setup Utility<br>Security                                                                                                    |                                           |
|----------------------------------------------------------------------------------------------------|-------------------------------------------|
| Hard Disk Security                                                                                                    | Item Specific Help                        |
| Drive0:<br>Clear<br>Set Master Password [Enter]<br>Set User Password [Enter]<br>Password Entry on Boot: [Enabled]                        |                                           |
| F1 Help 1 Select Item<br>-/Space Change Values<br>ESC Exit<br>$Select \triangleright Sub-Menu$<br>$\leftrightarrow$ Select Menu<br>Enter | Setup Defaults<br>F9<br>F10 Save and Exit |

**Figure 12. Hard Disk Security Submenu**

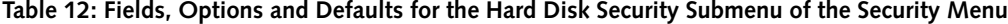

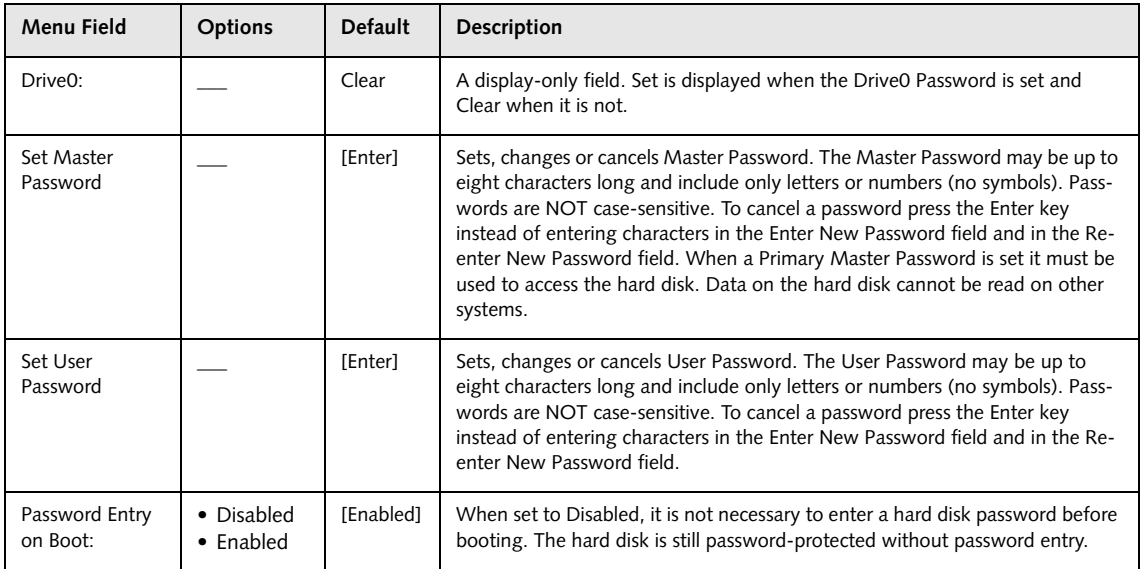

## **Owner Information Submenu of the Security Menu**

The Owner Information submenu is for setting owner information.

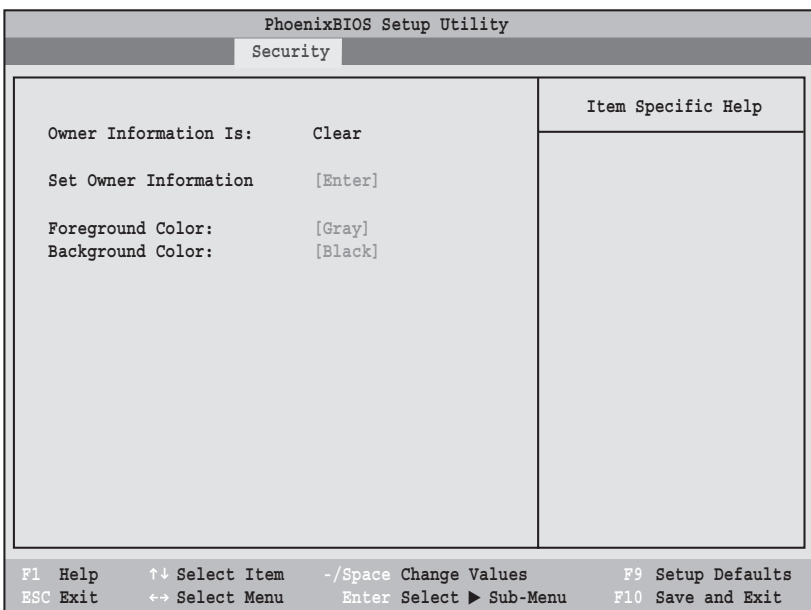

**Figure 13. Owner Information Submenu**

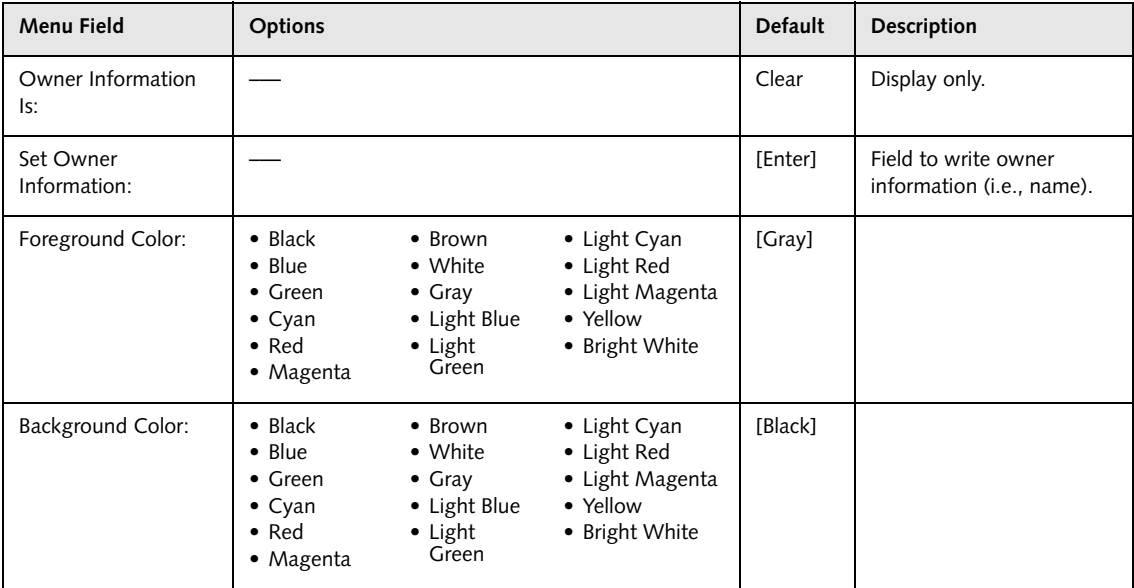

#### **Security Chip Setting Submenu of the Security Menu**

The Security Chip Setting Security submenu is for configuring security chip features.

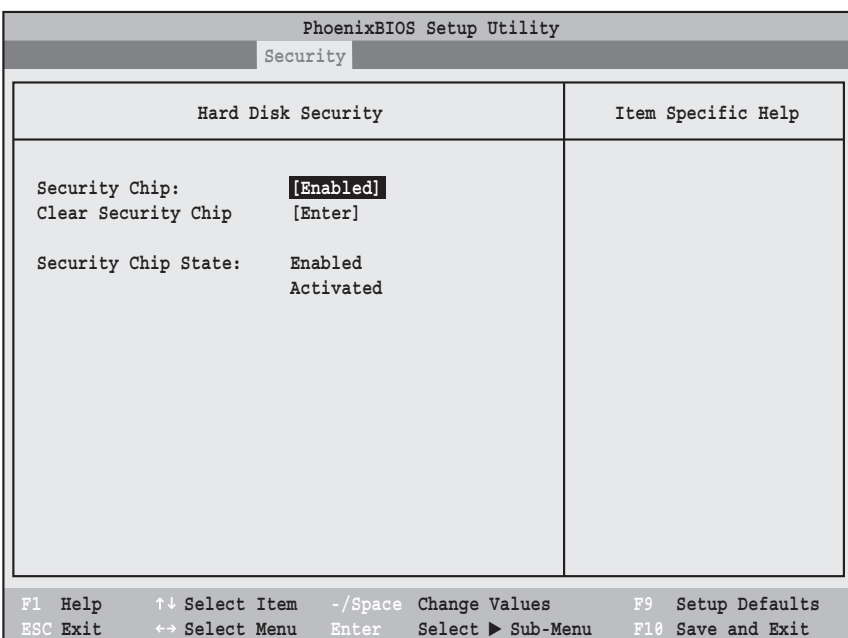

**Figure 14. Security Chip Setting Submenu**

|  | Table 14: Fields, Options and Defaults for the Security Chip Setting Submenu of the Security Menu |  |  |  |  |  |  |  |  |  |
|--|---------------------------------------------------------------------------------------------------|--|--|--|--|--|--|--|--|--|
|--|---------------------------------------------------------------------------------------------------|--|--|--|--|--|--|--|--|--|

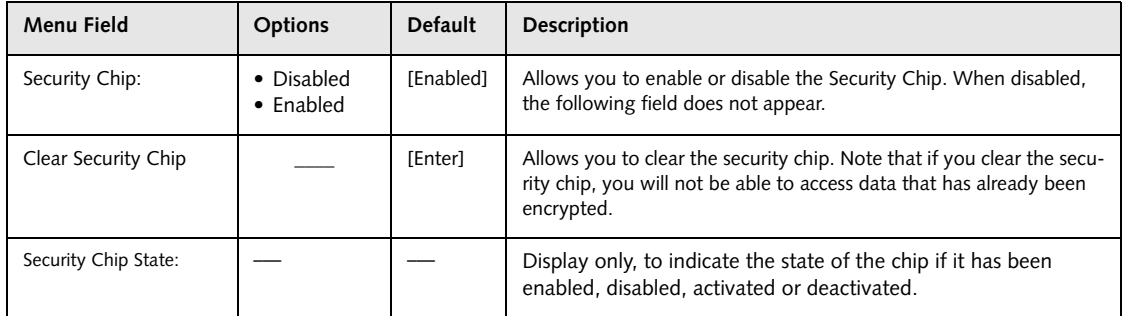

# **BOOT MENU – SELECTING THE OPERATING SYSTEM SOURCE**

The Boot Menu is used to select the order in which the BIOS searches sources for the operating system. Follow the instructions for Navigating through the Setup Utility to make any changes.

The following tables show the names of the menu fields for the Boot menu and its submenu, all of the options for each field, the default settings and a description of the field's function and any special information needed to help understand the field's use.

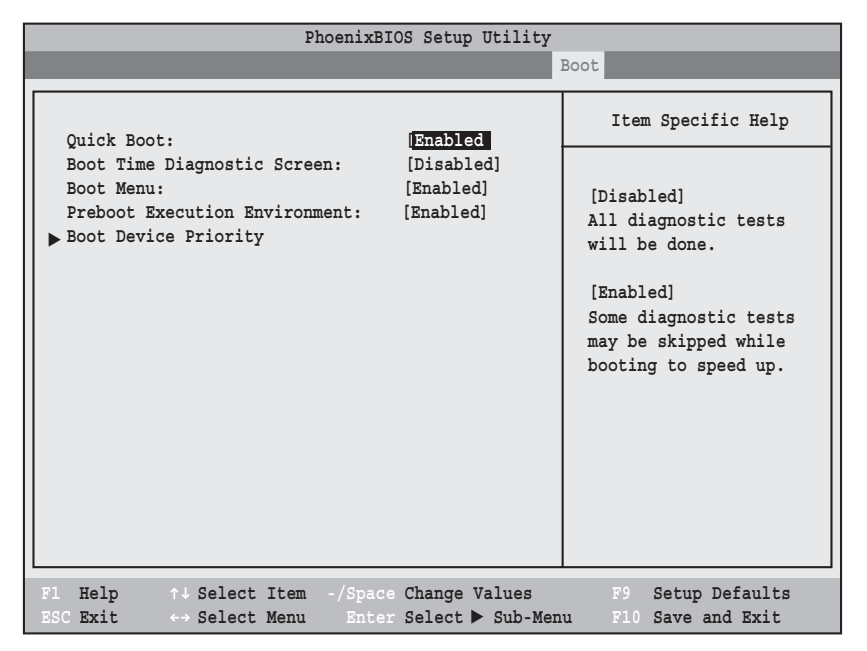

**Figure 15. Boot Menu**

**Table 15: Fields, Options and Defaults for the Boot Menu**

| <b>Menu Field</b>                 | <b>Options</b>                  | <b>Default</b> | Description                                                                                                    |
|-----------------------------------|---------------------------------|----------------|----------------------------------------------------------------------------------------------------|
| QuickBoot:                        | • Disabled<br>• Enabled         | [Enabled]      | Turns on and off booting with a truncated set of Power On<br>Self Test. (Fewer tests mean faster booting)                                                               |
| Boot-time<br>Diagnostic Screen:   | • Disabled<br>$\bullet$ Enabled | [Disabled]     | Turns on and off display of test results instead of Fujitsu<br>logo screen during Power On Self Test.                                                                   |
| Boot Menu:                        | • Disabled<br>$\bullet$ Enabled | [Enabled]      | When disabled, BOOT menu is disabled and the F12 key is<br>ignored; when enabled, BOOT Menu is enabled. This is<br>only active when a Supervisor Password has been set. |
| Preboot Execution<br>Environment: | • Disabled<br>$\bullet$ Enabled | [Enabled]      | When enabled, booting from a network server (Preboot<br>Execution Environment) is enabled.                                                                              |
| <b>Boot Device</b><br>Priority    |                                 |                | This menu allows setting up the source for the operating<br>system. Selects the Boot Device Priority submenu.                                                           |

#### **Boot Menu**

#### **Boot Device Priority Submenu of the Boot Menu**

The Boot Device Priority submenu is for setting the order of checking of sources for the operating system.

- **•** Be aware of the operating environment when booting from a CD or you may overwrite files by mistake.
- **•** A bootable CD-ROM has either a floppy disk or a hard drive format. When a bootable CD-ROM is used, drive allocations change automatically without changing the BIOS setup. If floppy disk format is used, the CD-ROM becomes Drive A. The CD-ROM will only take drive C: (hard drive format) if the internal hard drive is not present or is disabled. A bootable CD-ROM cannot use a C: designation if a formatted internal hard drive is present since the C: designator is always reserved for the internal hard drive.The boot sequence ignores new drive designations, but your application software will use the new designations.
- **•** In order for a portable USB memory device (e.g., JumpDrive or memory stick) to be recognized in the Boot Device Priority list, it must have been installed before booting the system.
- **•** Note that some older portable USB memory devices may not be recognized as bootable devices.
- **•** The Boot Menu can also be invoked outside of the Setup Utility using the TrustedCore menu or the [F12] key. See Using the TrustedCore Menu for more information.

| PhoenixBIOS Setup Utility                                                                                                    |                                                                                                    |
|----------------------------------------------------------------------------------------------------|----------------------------------------------------------------------------------------------------|
|                                                                                                    | <b>Boot</b>                                                                                                    |
| Boot Device Priority                                                                                                    | Item Specific Help                                                                                                    |
| Boot priority order:<br>1: Floppy Disk Drive<br>2: Drive0: FUJITSU MHV2040BH<br>3: Drivel: None<br>4: CD/DVD Drive<br>5: NETWORK: B02 D00 Yukon PXE<br>6:<br>7:<br>8:<br>Excluded from boot order:<br>: USB MEMORY: None<br>: USB HDD: None | Keys used to view or<br>configure devices:<br>$\langle + \rangle / \langle$ Space> or $\langle - \rangle$<br>moves the device up or<br>down.<br><x> exclude or include<br/>the device to boot.</x> |
| F1 Help 1 J Select Item<br>-/Space Change Values<br>ESC Exit<br>$\leftrightarrow$ Select Menu<br>Enter<br>$Select$ $\triangleright$ Sub-Menu                                                                                                | F9<br>Setup Defaults<br>F10 Save and Exit                                                                                                    |

**Figure 16. Boot Device Priority Submenu**

#### **Table 16: Fields, Options and Defaults for the Boot Device Priority Submenu of the Boot Menu**

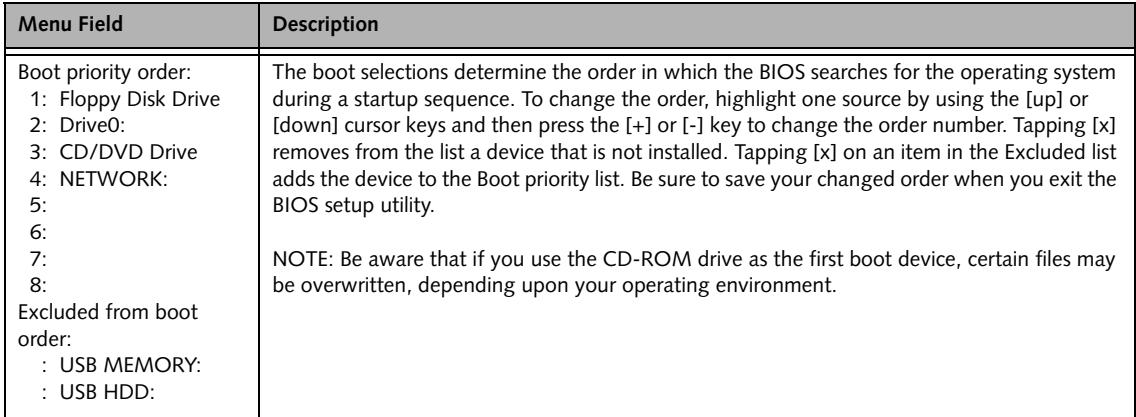

#### **Exiting from Boot Menu**

When you have finished setting the boot parameters with the Boot menu, you can either exit from the setup utility or move to another menu. If you wish to exit from the setup utility press the [Esc] key to go to the Exit menu. If you wish to move to another menu, use the cursor keys.

#### **Info Menu**

## **INFO MENU - DISPLAYS BASIC SYSTEM INFORMATION**

The Info menu is a display-only screen that provides the configuration information for your notebook.

The following table shows the names of the menu fields for the Info menu and the information displayed in those fields. These fields are for information purposes only, and are not editable.

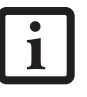

The information, including CPU type and speed, and total memory, displayed on this screen varies according to the unit you purchased.

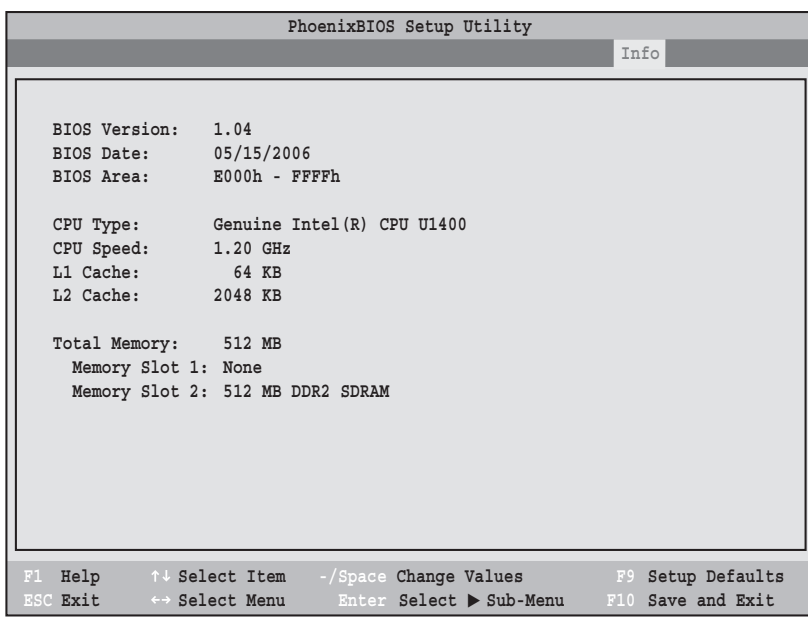

**Figure 17. Info Menu**

Note that the information displayed on this screen may vary depending upon the configuration of the unit you purchased.

**Table 17: Fields, Options and Defaults for the Info Menu**

| <b>Menu Field</b>    | <b>Default</b>             | <b>Menu Field</b>     | Default           |
|----------------------|----------------------------|-----------------------|-------------------|
| <b>BIOS Version:</b> | 1.04                       | L1 Cache:             | 64 KB             |
| <b>BIOS Date:</b>    | 05/16/2006                 | L <sub>2</sub> Cache: | 2048 KB           |
| BIOS Area:           | $E000h - FFFFh$            | Total Memory:         | 512 MB            |
| CPU Type:            | Genuine Intel(R) CPU U1400 | Memory Slot 1:        | None              |
| CPU Speed:           | $1.20$ GHz                 | Memory Slot 2:        | 512 MB DDR2 SDRAM |

# **EXIT MENU – LEAVING THE SETUP UTILITY**

The Exit Menu is used to leave the setup utility. Follow the instructions for Navigating through the Setup Utility to make any changes.

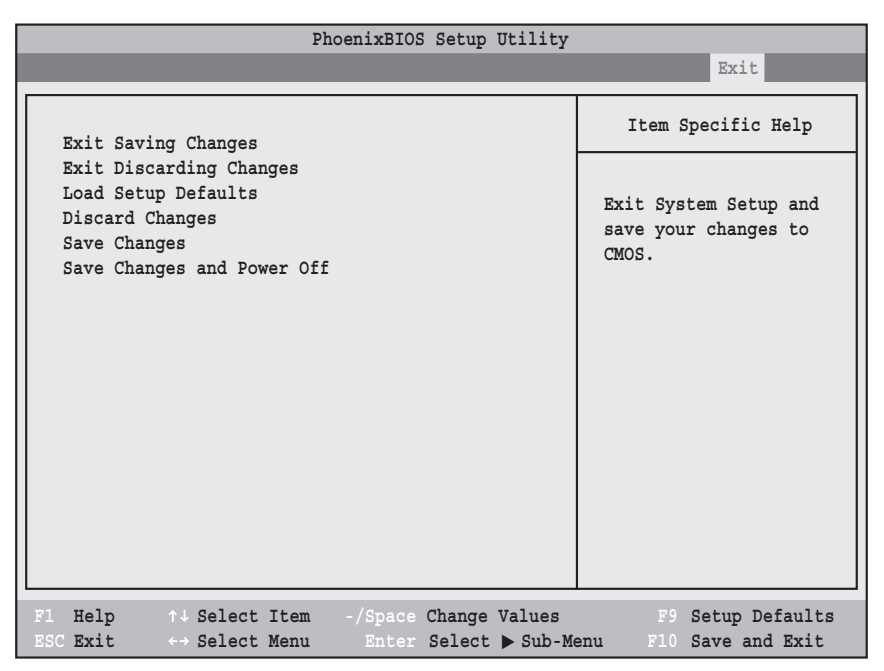

**Figure 18. Exit Menu**

The following table shows the names of the menu fields for the Exit menu, the default settings and a description of the field's function and any special information needed to help understand the field's use.

**Table 18: Fields, Options and Defaults for the Exit Menu**

| Menu Field                 | Optional<br><b>Keyboard Short-</b><br>cut | Description                                                                                                    |
|----------------------------|-------------------------------------------|----------------------------------------------------------------------------------------------------|
| Exit Saving<br>Changes     | Press the $F10$<br>key                    | Exit Saving Changes and Exit will store all the entries on every menu of the setup<br>utility to the BIOS memory and then exit the setup utility. A confirmation mes-<br>sage Save Configuration changes and exit now? [Yes] [No]<br>will be displayed. |
| Exit Discarding<br>Changes |                                           | Selecting Exit Discarding Changes and Exit will exit the setup utility with out writ-<br>ing to the BIOS memory. When the BIOS recognizes this selection it will load the<br>operating system and begin operation.                                      |

**Exit Menu**

#### **Table 18: Fields, Options and Defaults for the Exit Menu**

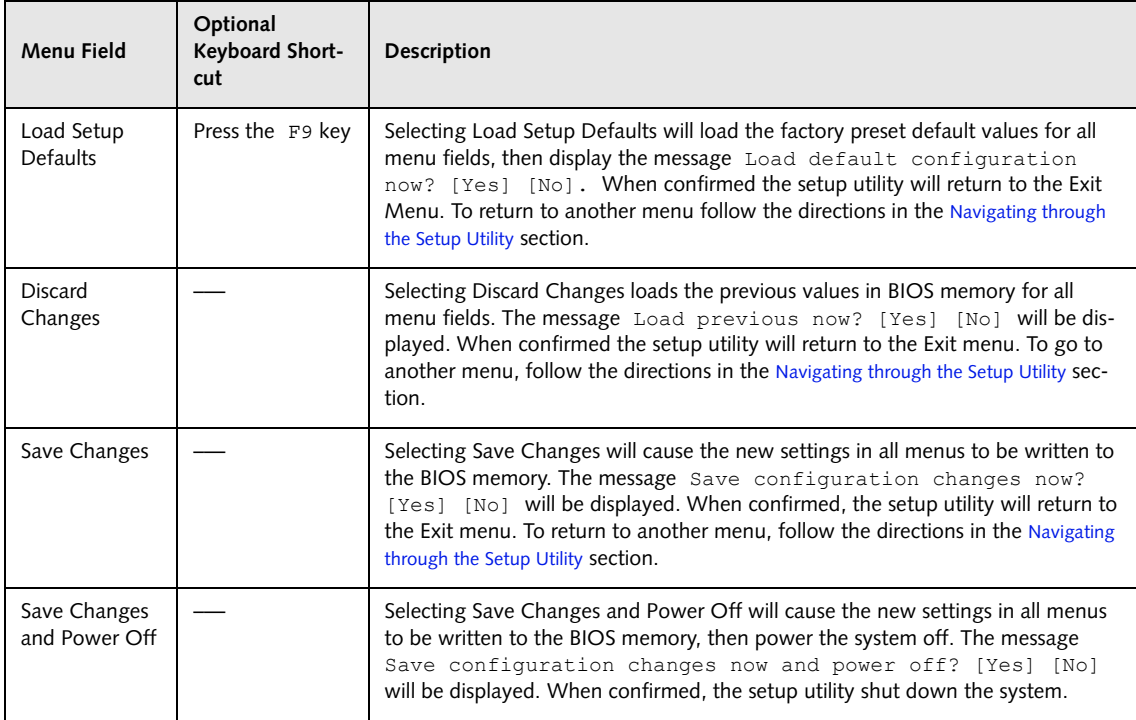

Free Manuals Download Website [http://myh66.com](http://myh66.com/) [http://usermanuals.us](http://usermanuals.us/) [http://www.somanuals.com](http://www.somanuals.com/) [http://www.4manuals.cc](http://www.4manuals.cc/) [http://www.manual-lib.com](http://www.manual-lib.com/) [http://www.404manual.com](http://www.404manual.com/) [http://www.luxmanual.com](http://www.luxmanual.com/) [http://aubethermostatmanual.com](http://aubethermostatmanual.com/) Golf course search by state [http://golfingnear.com](http://www.golfingnear.com/)

Email search by domain

[http://emailbydomain.com](http://emailbydomain.com/) Auto manuals search

[http://auto.somanuals.com](http://auto.somanuals.com/) TV manuals search

[http://tv.somanuals.com](http://tv.somanuals.com/)